# Installation de l'**IQ Gateway Metered**

Pour installer la passerelle IQ Gateway Metered avec un compteur intégré, lisez et suivez tous les avertissements et toutes les instructions de ce guide et du *Manuel d'installation et d'utilisation IQ Gateway Metered* à l'adresse : <https://enphase.com/contact/support>. Les avertissements de sécurité sont énumérés au dos de ce guide.

# **PRÉPARATION**

A ) Téléchargez la dernière version de l'application mobile Enphase Installer App et démarrez-la pour vous connecter à votre compte Enphase Installer App. Grâce à cette application, vous pouvez vous connecter à l'IQ Gateway Metered pour suivre la progression de l'installation du système. Pour télécharger l'application, rendez-vous sur [https://enphase.com/](https://enphase.com/installers/apps) [installers/apps](https://enphase.com/installers/apps) ou scannez le code QR sur la droite.

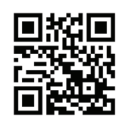

- B ) Vérifiez que l'emballage contient les composants suivants
	- La passerelle IQ Gateway Metered
	- Deux transformateurs de courant (TC) ouvrants pour mesurer la production et la consommation
	- Rail DIN pour le montage
	- *Le Guide d'installation rapide* (ce document)
- C ) Vérifiez que le tableau de répartition électrique dispose de suffisamment d'espace pour installer les TC. Ne pas installer les TC dans un coffret où ils prendraient plus de 75 % de l'espace de câblage.
- D ) Installez l'IQ Gateway Metered dans un boîtier non métallique IP54 ou supérieur, équipé d'un système d'ancrage des conduits lorsque vous l'installez à l'extérieur. Ne percez pas de trous sur le haut du boîtier ou tout autre endroit où l'humidité pourrait entrer. Les boîtiers métalliques peuvent nuire à la puissance du signal Wi-Fi. Utilisez un boîtier d'indice de protection adapté si vous installez l'IQ Gateway Metered à l'intérieur.
- E ) Si vous installez l'IQ Gateway Metered dans une application polyphasée, assurez-vous de disposer des éléments suivants :
	- Des transformateurs de courant supplémentaires (CT-100-SPLIT-ROW) pour les installations polyphasées. Assurez-vous de disposer d'un transformateur pour chaque phase surveillée, à la fois pour la production et la consommation.
	- La boîte IQ Gateway contient une étiquette permettant d'identifier la ligne sur laquelle un TC est installé. Collez une petite étiquette indiquant la ligne sur un TC, enroulez la grande étiquette correspondante à l'extrémité du fil conducteur après l'avoir dénudé, et installez le TC sur la ligne appropriée.
	- Un coupleur de phase. Si vous l'installez sur un site triphasé, installez un coupleur de phase côté charge du dispositif de protection contre les surintensités. Consultez le dossier technique sur le couplage des phases adapté à votre pays, disponible sur le site [https://enphase.](https://enphase.com/contact/support) [com/contact/support.](https://enphase.com/contact/support) Consultez l'assistance Enphase au sujet des périphériques compatibles.
- F ) Décidez de quelle manière connecter l'IQ Gateway Metered à Internet : via le Wi-Fi, un modem Enphase Mobile Connect ou un câble Ethernet.
- G ) Assurez-vous de disposer des éléments facultatifs suivants, le cas échéant :
	- Un modem Enphase Mobile Connect™ (commandez CELLMODEM-02)
	- Un câble Ethernet (câble paire torsadée [UTP]; 802.3, Cat5E ou Cat6). N'utilisez pas de câble à paire torsadée blindée (STP).
- H ) Installez le système photovoltaïque comme indiqué dans les guides d'installation.
- I) Si un système photovoltaïque Enphase est ou doit être installé sur le site, créez un plan de calepinage papier pour enregistrer les numéros de série et les positions des périphériques dans le champ. Vous pourrez scanner ce plan ultérieurement à l'aide de l'Enphase Installer App et de votre périphérique mobile.
	- De même que pour les micro-onduleurs (et les batteries AC Enphase, si elles sont installées), retirez l'étiquette amovible collée sous l'IQ Gateway Metered et placez-la sur le plan de calepinage papier. • Gardez toujours une copie du plan d'installation pour vos archives.

**REMARQUE** : si nécessaire, un plan de calepinage est disponible en complément de tout *Guide d'installation rapide de micro-onduleur Enphase.*

**REMARQUE** : il est recommandé d'installer le RCD sur site pour la protection contre les pannes. Veuillez suivre les réglementations locales concernant l'installation du RCD sur site avec la passerelle IQ Series Microinverters*.*

### **Affichage et commandes de l'IQ Gateway Metered**

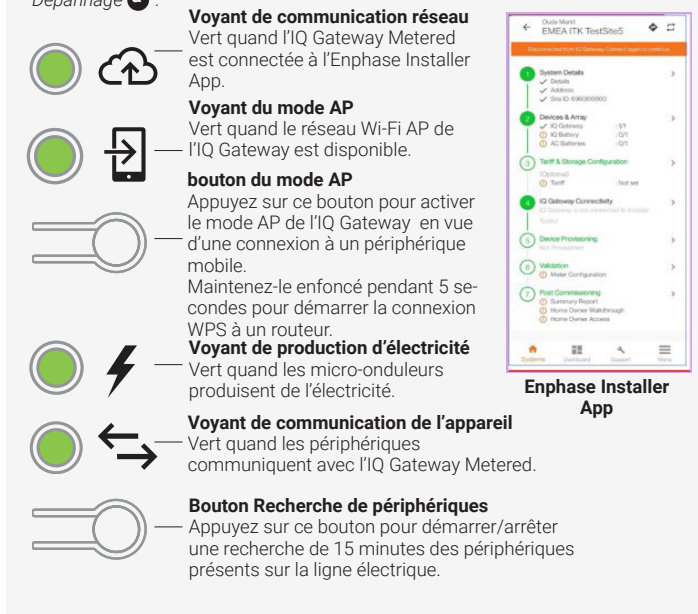

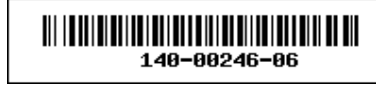

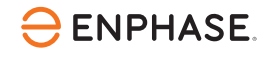

Suivez la progression de l'installation du système à l'aide de l'application mobile **Enphase Installer App™***.* Les voyants de l'IQ Gateway Metered sont allumés en vert fixe lorsqu'une fonction est activée ou s'exécute correctement ; ils clignotent lorsqu'une opération est en cours, ou ils sont allumés en red fixe lorsqu'un dépannage est nécessaire à l'aide de l'Enphase Installer App. Pour connaître la signification de l'état des voyants, consultez la section *Dépannage* **a** *.*

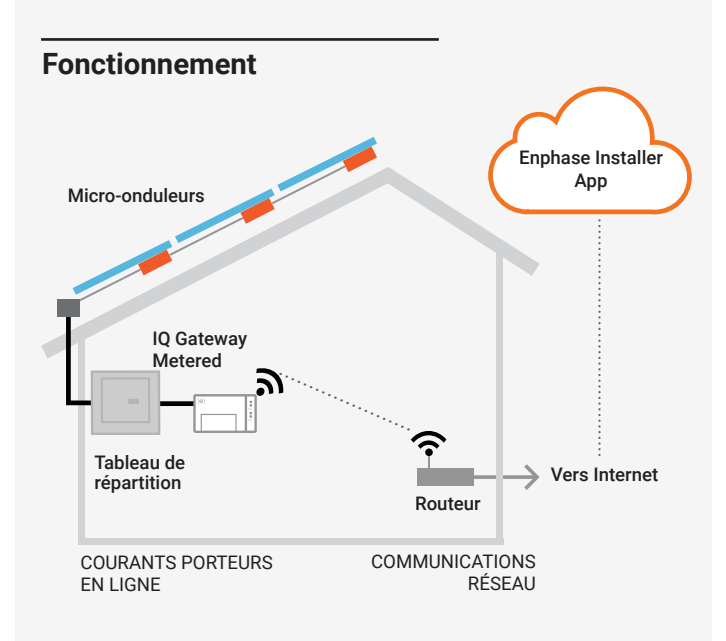

**Assistance clientèle d'Enphase :**

[https://enphase.com/contact/support](http://enphase.com/contact/support)

# **SÉCURITÉ**

## **Symboles de sécurité et d'alerte**

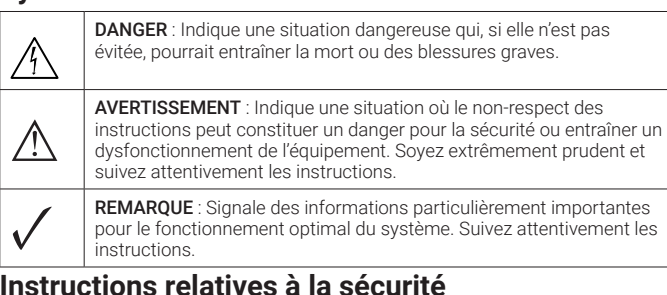

### **Instructions relatives à la sécurité**

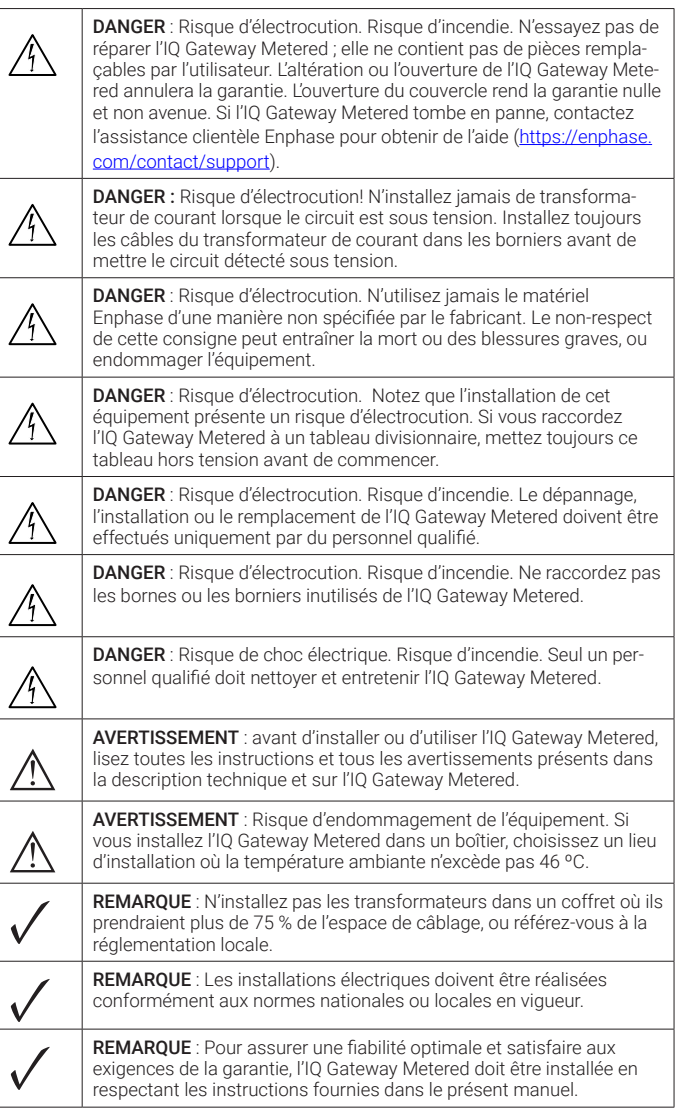

© 2023 Enphase Energy. Tous droits réservés. Enphase, les logos « e » et CC, IQ et certaines autres marques répertoriées à l'adresse <https://enphase.com/trademark-usage-guidelines>sont des marques commerciales d'Enphase Energy, Inc. aux États-Unis et dans d'autres pays. Données sujettes à modification.

Rev06/06-20-2023

### **Détails du module sans fil :**

**Type de module :** module Wi-Fi et Bluetooth WG7837V0 13,4 x 13,3 mm, LGA-100 **Bande de fréquence :** 2,4 GHz et 5,0 GHz

**Puissance maximale transmise :** 20dBm

#### **Conformité aux directives de l'UE**

Ce produit est conforme aux directives européennes suivantes et peut être utilisé dans l'Union européenne sans aucune restriction.

- Directive relative à la compatibilité électromagnétique (CEM) 2014/30/UE
- Directive basse tension (LVD) 2014/35/UE • Directive sur la restriction des substances dangereuses (RoHS, Restriction of Hazardous Substances) - 2011/65/UE

#### Conformité à la directive RED

Par la présente, Enphase Energy Inc. déclare que le type d'équipement radio IQ Gateway Metered conformément à la directive 2014/53/UE.

Le texte complet de la déclaration UE de conformité est disponible à l'adresse Internet suivante :<https://enphase.com/fr-fr/installers/resources/documentation>

### **Manufacturer:**

**Enphase Energy Inc.,** 47281 Bayside Pkwy, FREMONT, CA, 94538, UNITED STATES of AMERICA PH: +1 707-763-4784

#### **Importer:**

**Enphase Energy NL B.V.,** Het Zuiderkruis 65, 5215MV, 's-HERTOGENBOSCH, THE NETHERLANDS, PH: +31 73 3035859

#### Remarque pour les produits tiers:

Tout produit de fabricant ou importateur tiers utilisé pour installer ou mettre en service un ou plusieurs produits Enphase doit être conforme aux directives et exigences de l'UE en vigueur dans l'espace économique européen (EEE). Il incombe à l'installateur de confirmer que tous ces produits sont correctement étiquetés et disposent des documents justificatifs conformes requis.

# Historique des révisions

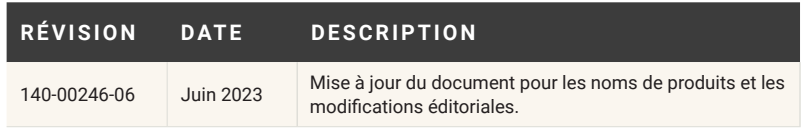

### **Raccordement de l'IQ Gateway Metered à l'alimentation 2 électrique et au compteur**

Pour cette étape, reportez-vous à la Fiche d'instructions de câblage pour votre région.

- A) Fermez le volet du bornier de connexion et verrouillez-le à l'aide de la vis.
- B ) Allumez le circuit qui alimente l'IQ Gateway Metered.
- C ) Les quatre voyants clignotent en red lors du démarrage (pendant environ 2 minutes). À la fin du démarrage, le voyant de communication de l'appareil  $\leftrightarrow$  devient red fixe, indiquant que les périphériques ne sont pas encore détectés.

- A ) Lancez l'Enphase Installer App. Pour créer une activation pour un nouveau système, appuyez sur le bouton plus en bas à droite de l'écran.
- B ) Appuyez sur Détails du système pour saisir les informations requises.
- C ) Terminez l'activation du système dans l'Enphase Installer App en remplissant les détails.

# **Lancement de l'Enphase Installer App et démarrage 4 de l'activation du système**

 Le message « System created successfully » (Système créé avec succès) s'affiche en bas de votre écran et les détails du système apparaissent maintenant comme remplis.

- A ) Appuyez sur « Tariff & Storage Configuration » (Configuration du tarif et du stockage) sur la page d'accueil.
- B ) Appuyez ensuite sur l'option d'éditeur de tarifs pour saisir le tarif d'importation ou d'exportation de l'électricité. Assurez-vous que l'appareil est connecté à Internet pour terminer cette étane

#### Cette étape permet de saisir les numéros de série uniques de tous les périphériques présents sur site. Il est recommandé de saisir le numéro de série en scannant le code-barres/code QR.

- A ) Appuyez sur « Appareils et champ » sur la page d'accueil.
- B ) Ajoutez le nombre total de périphériques à installer dans votre système.
- C ) Scannez les numéros de série du périphérique à l'aide du code-barres ou du code QR dans les sections correspondantes du périphérique. En plus d'utiliser la caméra de votre périphérique pour scanner les numéros

de série, vous pouvez saisir les numéros de série manuellement. La saisie manuelle doit être utilisée uniquement lorsque vous ne pouvez pas scanner le code-barres ou le code QR d'un périphérique.

D ) Après avoir scanné les micro-onduleurs, vous pouvez utiliser l'éditeur de champs pour attribuer vos micro-onduleurs scannés à un champ ou créer un champ manuellement.

Cette étape peut également être effectuée après la mise en service.

### Cette étape permet de saisir la structure des tarifs de l'électricité du réseau.

Cette étape permet d'établir/de surveiller la connectivité de l'IQ Gateway au cloud Enphase et à l'Enphase Installer App. Vous pouvez également mettre à jour l'IQ Gateway lors de cette étape si cela est nécessaire pour la mise en service.

- A ) Appuyez sur « IQ Gateway Connectivity » (Connectivité IQ Gateway) sur la page d'accueil de l'Installer.
- B ) Si « IQ Gateway » et « Enphase Installer App » (ou l'icône du téléphone) ne sont pas connectées, veuillez suivre la procédure ci-dessous :

 - Sur l'IQ Gateway, appuyez sur le bouton mode AP (le premier bouton sur la gauche) pendant une seconde environ. Le voyant DEL s'éclaire en vert fixe.

 - Accédez aux paramètres de votre téléphone et connectez-vous au réseau Wi-Fi IQ Gateway.

**REMARQUE** : Les boîtiers métalliques peuvent nuire à la puissance du signal Wi-Fi.

- Revenez à la page « IQ Gateway Connectivity » (Connectivité IQ Gateway) de l'Enphase Installer App et connectez-vous.
- C ) Si « IQ Gateway » et « cloud Enphase » (ou l'icône du cloud) ne sont pas connectées, veuillez suivre la procédure ci-dessous :

 - L'IQ Gateway peut se connecter au cloud Enphase par Wi-Fi, Ethernet ou de manière cellulaire.

 - Si le Wi-Fi est sélectionné, saisissez le nom d'utilisateur et le mot de passe du Wi-Fi domestique/professionnel.

 - En cas de connexion par Ethernet, il suffit de brancher le câble à l'IQ Gateway.

#### **Mise sous tension de l'IQ Gateway Metered 3**

Pour pouvoir approvisionner vos périphériques, l'Enphase Installer App doit être connectée au système IQ Gateway via le mode AP, comme décrit dans la section Connectivité de l'IQ Gateway.

- A ) Si une coche verte s'affiche entre IQ Gateway et l'Enphase Installer App, appuyez sur « START PROVISIONING DEVICES » (DÉMARRER L'APPRO-VISIONNEMENT DES PÉRIPHÉRIQUES). L'écran Provisioning Devices (Approvisionnement des périphériques) affiche les étapes exécutées par l'Enphase Installer App. Cette application vérifie et met à jour le profil réseau dans IQ Gateway et approvisionne tous les périphériques connectés.
- B ) Une fois l'approvisionnement terminé, appuyez sur « DONE » (TERMINÉ).

# **Ajout d'appareils et de champ au système 5**

Si le voyant de communication des périphériques  $\leftarrow$  s'allume en red fixe, cela peut résulter d'une faible luminosité. Si la lumière du soleil n'est pas suffisante pour démarrer les micro-onduleurs, ils ne peuvent pas communiquer avec l'IQ Gateway.

Le compteur de production peut être configuré comme suit :

# **Définition des détails tarifaires (facultatif) 6**

- A ) Appuyez sur « Configuration du compteur » pour commencer à configurer le compteur de consommation et de production.
- B ) Ensuite, appuyez sur « Compteur de production » pour commencer à configurer les compteurs de production. Une fenêtre contextuelle s'affiche alors et vous demande de suivre l'assistant de compteur pour vérifier la configuration de votre transformateur de courant. Sélectionnez « Oui » pour continuer.
- C ) Appuyez sur « Activer le compteur de production » pour terminer la configuration du compteur de production.

Si le voyant de production d'électricité  $\neq$  reste allumé en red, consultez l'application mobile Enphase Installer App pour repérer les micro-onduleurs qui ne produisent pas d'électricité :

### **Connectivité de l'IQ Gateway 7**

#### Le compteur de consommation peut être configuré comme suit :

- A ) Appuyez sur « Configuration du compteur » pour commencer à configurer le compteur de consommation et de production.
- B ) Ensuite, appuyez sur « Compteur de consommation » pour commencer à configurer les compteurs de production. Une fenêtre contextuelle s'affiche alors et vous demande de suivre l'assistant de compteur pour vérifier la configuration de votre transformateur de courant. Sélectionnez « Oui » pour continuer.
- C ) Appuyez sur « Activer le compteur de consommation » pour terminer la configuration du compteur de consommation.
- Si vous utilisez le Wi-Fi et que le voyant de communication réseau  $\mathfrak{C}\!\!\mathfrak{D}$  reste éteint : • Le délai d'attente de la fenêtre de connexion WPS peut avoir expiré. Faites une nouvelle tentative de connexion.
- Assurez-vous que le routeur à large bande est opérationnel en vérifiant que les autres périphériques sur le site peuvent accéder au réseau.
- Sachez que les obstacles ou les boîtiers métalliques peuvent perturber les communications sans fil.
- Si vous ne voyez pas votre routeur ni votre point d'accès dans la liste de l'IQ Gateway ou si vous ne pouvez pas maintenir la connexion, il peut être nécessaire d'ajouter un répéteur sans fil pour accroître la portée du réseau.

#### **Approvisionnement des périphériques 8**

# **INSTALLATION**

#### **Choix d'un emplacement pour l'IQ Gateway Mete-1 red**

#### **Vérification de la configuration du compteur 9**

- A ) Installez l'IQ Gateway Metered près du tableau de répartition et tenez compte de la longueur des câbles de transformateur (4 mètres) au moment de choisir l'emplacement. S'il faut rallonger les conducteurs (jusqu'à 148 mètres), reportez-vous au *Manuel d'installation et d'utilisation IQ Gateway Metered* disponible sur le site : [https://enphase.com/](https://enphase.com/contact/support) [contact/support](https://enphase.com/contact/support)
- B ) Installez l'IQ Gateway Metered dans un espace sec et protégé. Si l'emplacement est en extérieur, installez l'IQ Gateway Metered dans un boîtier non métallique IP54 ou supérieur, équipé d'un système d'ancrage des conducteurs. Utilisez un boîtier d'indice de protection adapté si vous installez l'IQ Gateway Metered à l'intérieur.

C ) Placez l'IQ Gateway Metered horizontalement à l'aide du rail DIN inclus.

Cette étape permet de télécharger le rapport récapitulatif de tous les dispositifs installés et de générer des rapports vers l'IQ Gateway. Vous avez la possibilité de partager ce rapport par e-mail, SMS ou AirDrop. Ce rapport renferme des détails sur chaque dispositif paramétré et le statut de mise en service du système.

#### **Envoi d'un rapport récapitulatif et présentation au propriétaire 10**

- A ) Appuyez sur « Summary » (Récapitulatif) sur la page d'accueil de l'Enphase Installer App. Le rapport système est affiché sur l'écran ; il comprend une liste des périphériques, leurs numéros de série, leurs derniers rapports, ainsi que des informations sur le profil réseau appliqué aux périphériques.
- B ) Appuyez sur « SHARE » (Partager) en haut à droite pour partager le rapport si nécessaire.
- C ) Ouvrez la présentation au propriétaire et discutez de tous les points énumérés avec le propriétaire. Vous pouvez également montrer les vidéos intégrées aux liens au propriétaire pour créer une meilleure expérience.

# **DÉPANNAGE**

### **a Présentation des voyants DEL**

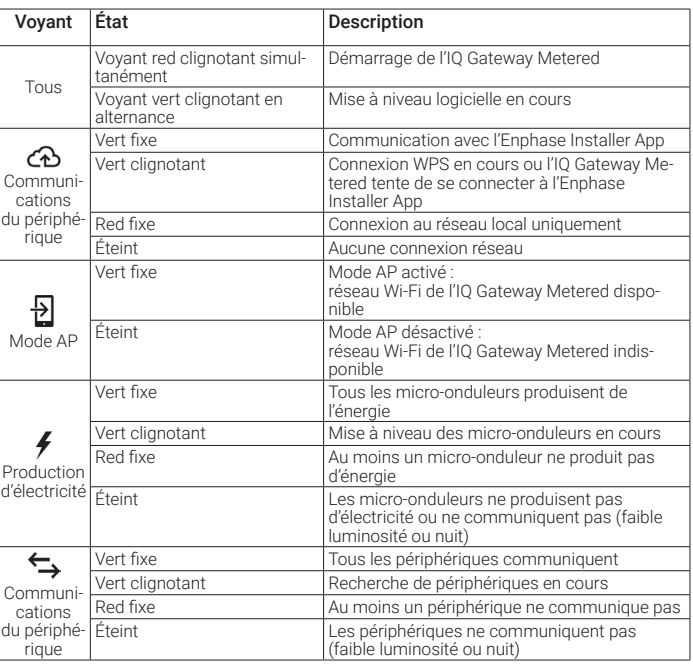

## **b Problèmes de détection des périphériques**

Si la lumière du jour est suffisante pour que les micro-onduleurs fonctionnent, il est possible que l'IQ Gateway Metered ait du mal à communiquer sur les lignes électriques. Pour corriger ce problème :

- Consultez l'application mobile Enphase Installer App pour voir quels périphériques ne communiquent pas.
- Vérifiez que le(s) disjoncteur(s) affecté(s) au champ PV est/sont en position « ON » (sous tension).
- Vérifiez que les modules PV sont connectés aux micro-onduleurs.
- Vérifiez que la tension CC du module PV se situe dans la plage autorisée pour le micro-onduleur.

# **c Problèmes de production d'électricité**

- Si aucun des micro-onduleurs ne produit d'énergie, il peut y avoir un problème de réseau ou de câble. Vérifiez d'abord que la tension et la fréquence d'entrée du réseau sont correctes. Vérifiez ensuite le disjoncteur et le câblage à partir du tableau de répartition.
- Si tous les micro-onduleurs qui ne produisent pas d'énergie sont sur la même branche, vérifiez le disjoncteur et le câblage correspondants à cette branche. • Si un seul ou plusieurs micro-onduleurs ne produisent pas d'énergie, commencez par
- vérifier que les connecteurs AC sont bien insérés dans les connecteurs du IQ Cable. Vérifiez ensuite que chaque module fournit la tension de démarrage exigée pour le micro-onduleur. Un module photovoltaïque défectueux ou sous-dimensionné peut ne pas générer suffisamment de puissance pour la conversion en AC.

# **d Problèmes de connexion Internet**

Si vous utilisez le Wi-Fi et que le voyant red de communication réseau reste allumé, assurez-vous que le routeur à large bande est connecté à Internet, en vérifiant que les autres périphériques sur le site ont accès à Internet.

Si vous utilisez le modem Enphase Mobile Connect et que le voyant de communication réseau reste éteint ou devient red fixe, consultez la section Dépannage du *Manuel d'installation Enphase Mobile Connect.*

Quelle que soit la méthode de connexion choisie, vous pouvez résoudre les problèmes de réseau en utilisant l'application mobile Enphase Installer App, en appuyant sur le bouton Réseau, puis sur Outils de diagnostic.

Si vous remplacez le routeur à large bande, configurez les paramètres du réseau Wi-Fi de l'IQ Gateway Metered en saisissant le nouveau Nom du réseau sans fil (SSID) et son mot de passe.

A ) Avant de faire passer les conducteurs du transformateur dans le conduit, utilisez une bande adhésive colorée pour marquer chacun des transfor mateurs et les extrémités de ses conducteurs, en utilisant une couleur différente à chaque fois. Vous pouvez faire passer les câbles de plusieurs transformateurs dans un même conduit.

#### B ) Raccordez l'IQ Gateway Metered à l'**alimentation électrique**

- Selon le nombre de phases que vous raccorderez, utilisez un disjonc teur à un, deux ou trois pôles (20 A maximum) pour le câblage de l'alimentation.
- Assurez-vous que le câblage de l'alimentation est réalisé en cuivre d'une section de 2,5 mm<sup>2</sup> classé pour résister à une température d'au moins 75 ºC.
- Repérez la vis sur le volet du bornier de raccordement et dévissez-la à l'aide d'un tournevis pour le déverrouiller et l'ouvrir.
- Connectez la phase 1 à L1, la phase 2 à L2, la phase 3 à L3 et le neutre à N, comme requis.
- Resserrez tous les raccordements à 0,56 N m .
- C ) Installez les transformateurs de courant de **production** sur les phases comme requis :
	- Identifiez la flèche sur l'étiquette du transformateur de courant.

- Connectez le fil blanc sur la borne « I3• » et le fil bleu sur la borne  $\kappa$  13 ».

L'IQ Gateway Metered utilise des borniers de raccordement pour l'alimentation électrique et les connexions dédiées à la mesure. Câblez ce bornier comme décrit ci-après.

Vous devrez installer une transformateur-pince par phase surveillée pour la mesure de la production, et un autre par phase surveillée pour la mesure de la consom mation. Protégez les conducteurs des transformateurs de courant par un conduit (canalisation) jusqu'à l'IQ Gateway Metered. S'il faut rallonger les conducteurs (jusqu'à 148 mètres), reportez-vous au Manuel d'installation et d'utilisation IQ Gateway Metered **disponible sur le** site : <u>https://enphase.com/contact/support.</u>

#### • Pour surveiller la production au niveau de la phase 1 :

- Connectez le fil blanc sur la borne « I1• » et le fil bleu sur la borne  $\kappa$  11 »
- Clipsez le transformateur de courant sur la phase 1 active du circuit de production photovoltaïque, avec la flèche orientée vers la charge (s'éloignant du champ PV).

#### • Pour surveiller la production au niveau de la phase 2 :

- Connectez le fil blanc sur la borne « I2• » et le fil bleu sur la borne  $\alpha$  12  $\mu$
- Clipsez le transformateur de courant sur la phase 2 active du circuit de production photovoltaïque, avec la flèche orientée vers la charge (s'éloignant du champ PV).

#### • Pour surveiller la production au niveau de la phase 3 :

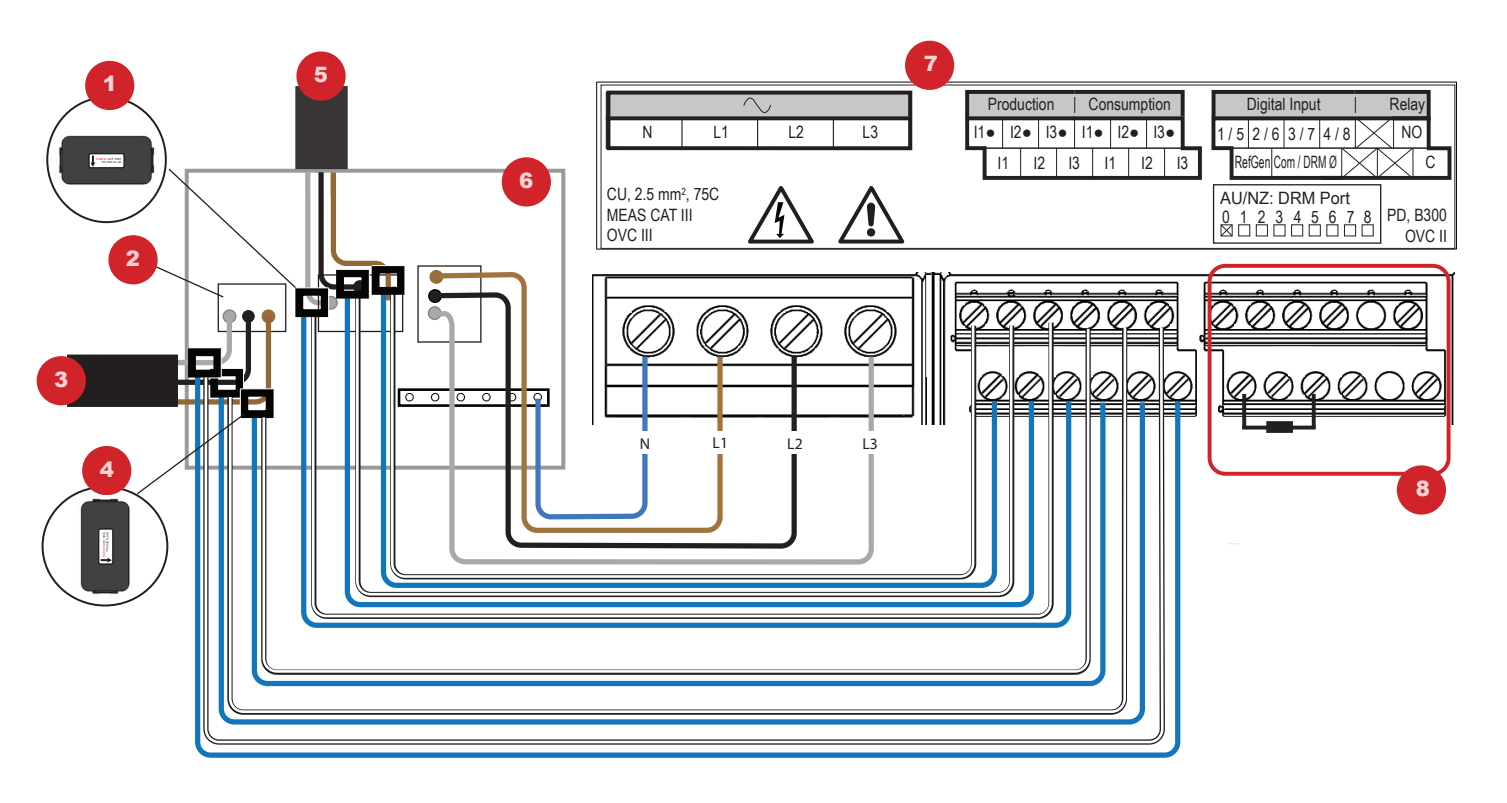

- Clipsez le transformateur de courant sur la phase 3 active du circuit de production photovoltaïque, avec la flèche orientée vers la charge (s'éloignant du champ PV).
- Serrez tous les raccordements à 0,56 N m.
- C ) Installez les transformateurs de courant de **consommation** sur les phases comme requis :
	- Identifiez la flèche sur l'étiquette du transformateur de courant.
	- Assurez-vous que les câbles du réseau AC sont mis hors tension jusqu'à ce que vous ayez fixé les câbles du transformateur de courant dans les borniers.

Remarque : N'utilisez que les conducteurs actifs d'une même phase dans un transformateur de courant. Chaque transformateur de cou rant peut surveiller plusieurs conducteurs actifs.

- Pour surveiller la consommation au niveau de la phase 1 :
- Pour le premier transformateur de courant, connectez le fil blanc à « I1• » et le fil bleu à « I1 ».
- Clipsez le transformateur de courant sur la phase 1 de l'alimentation principale (active). Lorsque le transformateur de courant de consom mation est sur la phase 1 (active), la flèche doit être orientée vers la charge (en sens opposé par rapport au réseau).
- Pour surveiller la consommation au niveau de la phase 2 :
- Pour le deuxième transformateur de courant, connectez le fil blanc à « I2• » et le fil bleu à « I2 ».
- Clipsez le transformateur de courant sur la phase 2 de l'alimentation principale (active). Lorsque le transformateur de courant de consom mation est sur la phase 2 (active), la flèche doit être orientée vers la charge (en sens opposé par rapport au réseau).
- Pour surveiller la consommation au niveau de la phase 3 :
- Pour le troisième transformateur de courant, connectez le fil blanc à « I3• » et le fil bleu à « I3 ».
- Clipsez le transformateur de courant sur la phase 3 de l'alimentation principale (active). Lorsque le transformateur de courant de consom mation est sur la phase 3 (active), la flèche doit être orientée vers la charge (en sens opposé par rapport au réseau).
- Serrez tous les raccordements à 0,56 N m.

**REMARQUE :** En raison des différences de conception des tableaux de répartition et des arrivées d'alimentation du réseau, la place peut parfois manquer pour installer des transformateurs de courant.

**REMARQUE :** il est important de faire correspondre les transformateurs de courant avec les phases de détection de tension. Assurez-vous de repérer de façon cohérente toutes les phases AC à trois endroits : l'alimentation du tableau de répartition principal, l'IQ Gateway et le disjoncteur de production photovoltaïque. Les couleurs des fils peuvent ne pas toujours identifier les phases 1, 2 et 3. En cas de doute, utilisez un multimètre pour vérifier.

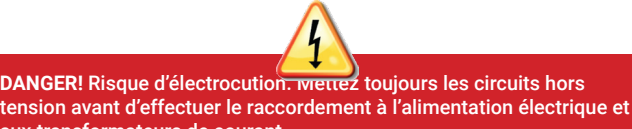

aux transformateurs de courant. **DANGER!** Risque d'électrocution! N'installez jamais de transformateur

de courant lorsque le circuit est sous tension. Installez toujours les câbles du transformateur de courant dans les borniers avant de mettre le circuit détecté sous tension.

# **FICHE D'INSTRUCTIONS SUR LE CÂBLAGE POUR L'EUROPE**

#### LÉGENDE :

- 1. Transformateur de courant de production
- 2. Interrupteur d'isolation principale
- 3. Vers le compteur
- 4. Transformateur de courant de consommation
- 5. Sortie du système PV
- 6. Tableau de répartition
- 7. Bornier de l'IQ Gateway Metered
- 8. Non utilisé